## **Raktári bevételezés**

Mielőtt bármilyen műveletet végrehajtanánk a [termékekk](https://doc.evir.hu/doku.php/evir:torzsadatok:cikktorzs:termekek)el szükséges azok raktári bevételezése. A rendszer kétféle bizonylat alapján tudja ezt megtenni: a szállító számlája, vagy a szállító szállítólevele alapján.

A két bevételezés között az az alapvető különbség, hogy a szállítólevélen történt bevételezést követően a rendszer várja a számlával történő bevételezést is, azaz tisztában van vele, hogy a terméket a szállító még nem számlázta ki.

Tipikusan a számla alapján történő bevételezést használják ügyfeleink, ez az egyszerűbb metódus.

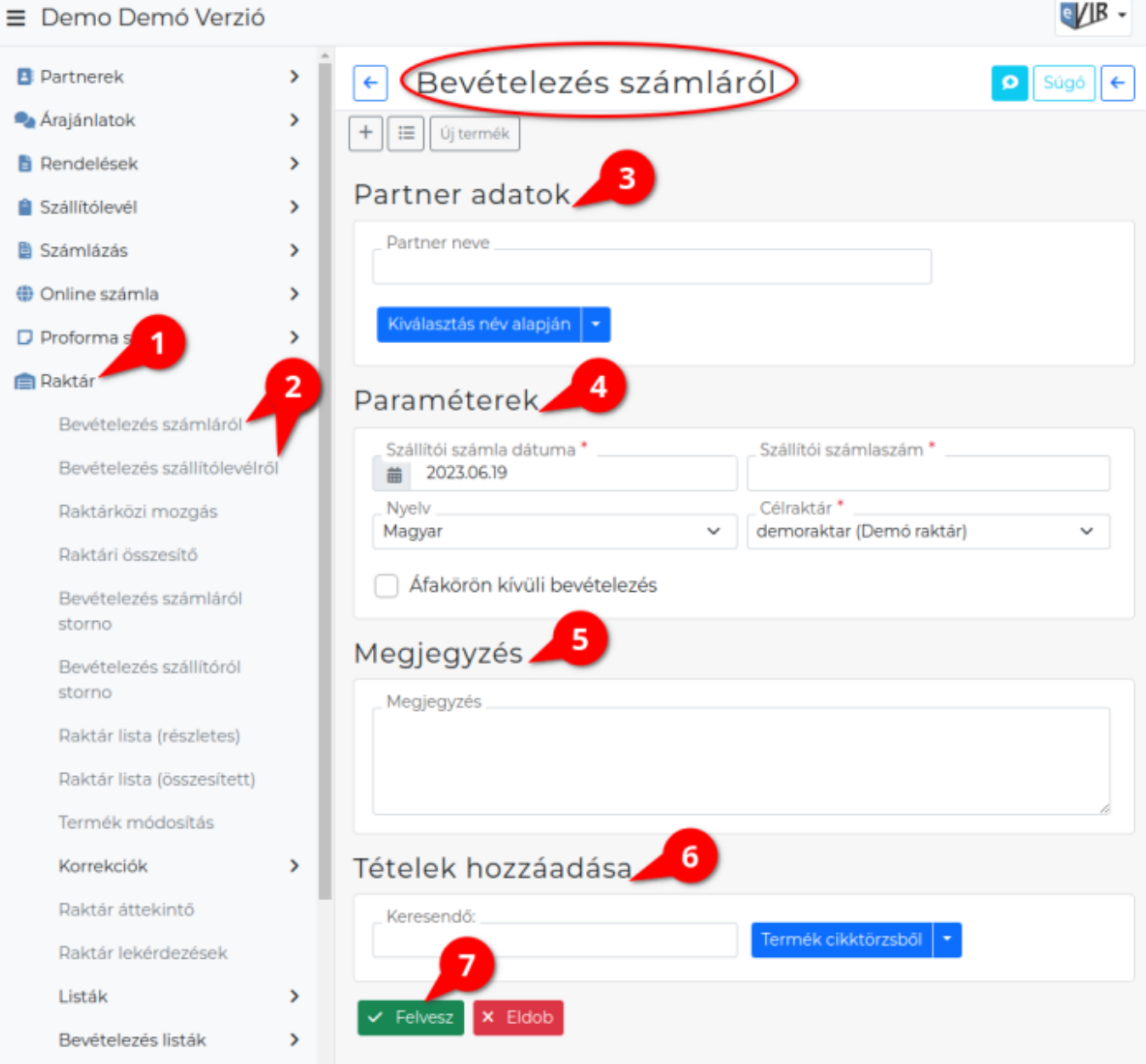

A raktári bevételezés is a [Bizonylat készítés](https://doc.evir.hu/doku.php/evir:bizonylatok:bizonylat_keszites) oldalon leírtakhoz nagyon hasonló módon történik:

- 1. A raktári bevételezés elindítása a **Raktár**,
- 2. **Bevételezés szállítólevélről** vagy **Bevételezés számláról** menüpont alatt.
- 3. **[Partner kiválasztása](https://doc.evir.hu/doku.php/evir:bizonylatok:partner_adatok)**
- 4. **[Paraméterek megadása](https://doc.evir.hu/doku.php/evir:bizonylatok:parameterek)**:
	- 1. Szállítói számla dátuma és számlaszáma, vagy a szállítólevél dátuma és bizonylatszáma
- 2. Célraktár kiválasztása → [Raktár törzsadatok rögzítése](https://doc.evir.hu/doku.php/evir:torzsadatok:raktar:torzs_raktar)
- 3. Ha nem tartalmaz ÁFÁ-t a számla/szállítólevél, akkor az Áfakörön kívüli bevételezés kipipálása
- 5. **[Megjegyzés](https://doc.evir.hu/doku.php/evir:bizonylatok:megjegyzes)** írása
- 6. **[Tételek hozzáadásának](https://doc.evir.hu/doku.php/evir:bizonylatok:tetelek_hozzaadasa)** ismétlése egészen addig, ameddig az összes kívánt tétel szerepel a bizonylaton.

Gyári számos nyilvántartást igénylő terméknél nem elegendő csak a mennyiséget megadni, hanem a mennyiségnek megfelelő számú gyári számot is rögzíteni kell. Speciális gombok:

- **|Beszállítói rendelés|**: a rögzített [berendelések](https://doc.evir.hu/doku.php/evir:rendeles:szallitoi:szallitoi_rendeles) közül lehet választani.
- **|Termék utólagos bevételezése|** [Negatív raktárkészlet](https://doc.evir.hu/doku.php/evir-faq:negativ_raktarkeszlet)
- **|Rendezetlen szállítólevelek|**: A Bevételezés szállítólevélről menüpont alatt rögzített bizonylatok listájából lehet választani.
- **|Szállítólevél beszállítónként|**: A Bevételezés szállítólevélről menüpont alatt rögzített bizonylatok listája jelenik meg partnerenkénti bontásban.
- **|Bizomány szállító|**: A már értékesített termékeket a szállítói számla alapján kell a korábban kapott szállítólevelekről kiválasztani, így a nyilvántartásban is összekapcsolódnak a termékek adatai. [Bizományba vétel](https://doc.evir.hu/doku.php/evir:raktar:bizomanyos:bizomanyba_vetel)
- **Tétellista**
	- **Nettó egységár** A cikk nettó beszerzési ára, mely a [cikk ár paraméterek](https://doc.evir.hu/doku.php/evir:torzsadatok:cikktorzs:ar_parameterek)hez kerül rögzítésre az Utolsó beszerzési árként!
- **|Bizományos szállító betöltése|**
- 7. **| Felvesz |** [gomb](https://doc.evir.hu/doku.php/evir:alapok:funkcio_gombok) hatására elkészül a bevételezés.

Erről is generálhat a rendszer PDF dokumentumot, de kikapcsolható a [beállításokban.](https://doc.evir.hu/doku.php/evir:rendszer:beallitasok:raktar) Azt szoktuk javasolni, hogy a bevételezési bizonylat számát írják rá a szállítói számlára, ilyen módon összekapcsolva a kettőt, valamint jelezve, hogy már megtörtént a bevételezés.

Természetesen a rendszer figyel a számlaszámokra: ugyanattól a partnertől nem enged kétszer ugyanolyan számlaszámmal történő bevételezést.

A **Rendszer → Beállítások → Rendszerbeállítások** menüpont alatt a **Pénzügyi beállítások** területen a **Szállítói számla automatikus import** mezőben bekapcsolva a bevételezés végén a szállítói számla adatai automatikusan importálásra kerülnek a [pénzügyi számla nyilvántartásb](https://doc.evir.hu/doku.php/evir:penzugy:szamla_nyilvantartas)a. A megfelelő működéshez pedig a következő sorokban lehet az alapértelmezett adatokat beállítani.

## [Bevételezés raktárba, számláról](https://doc.evir.hu/lib/exe/fetch.php/evir:raktar:raktar_bevetelezes.webm?cache=)

Kapcsolódó oldalak:

- [Raktár rögzítése](https://doc.evir.hu/doku.php/evir:torzsadatok:raktar:torzs_raktar)
- [Készletkezelés](https://doc.evir.hu/doku.php/evir:raktar:keszletkezeles)
- [Raktárközi mozgás](https://doc.evir.hu/doku.php/evir:raktar:raktarkozi_mozgas)
- [Raktár korrekció](https://doc.evir.hu/doku.php/evir:raktar:raktar_korrekcio)
- [Raktár leltár](https://doc.evir.hu/doku.php/evir:raktar:leltar:leltar)
- [Logisztika belső működése](https://doc.evir.hu/doku.php/evir:raktar:logisztika_termek)
- [Bizományos készlet kezelés](https://doc.evir.hu/doku.php/evir:raktar:bizomanyos)
- [Bizonylat korrekció raktár szempontjából](https://doc.evir.hu/doku.php/evir:raktar:bizonylat_korrekcio)
- [Bizonylat sztornózás](https://doc.evir.hu/doku.php/evir:bizonylatok:bizonylat_storno)

Permanent link: **[https://doc.evir.hu/doku.php/evir:raktar:raktar\\_bevetelezes](https://doc.evir.hu/doku.php/evir:raktar:raktar_bevetelezes)**

Last update: **2024/03/11 09:47**

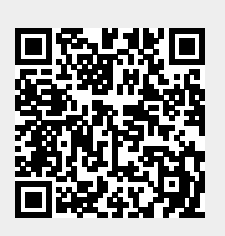